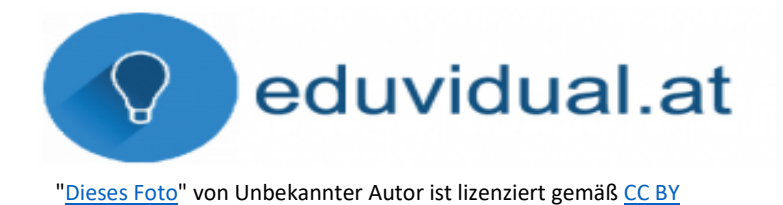

Seit dem Herbst 2020 arbeiten wir an der Schule mit der Lernplattform "EDUVIDUAL", welche die schon bewährte Plattform "MOODLE" ablöst.

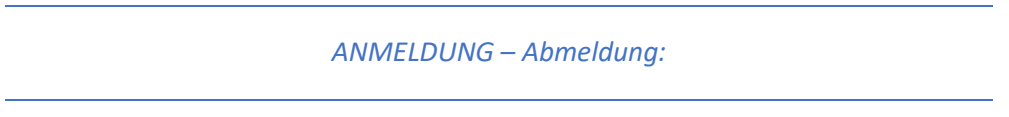

Über die Internetadresse [www.eduvidual.at](http://www.eduvidual.at/) gelangt man zur Anmeldungsaufforderung.

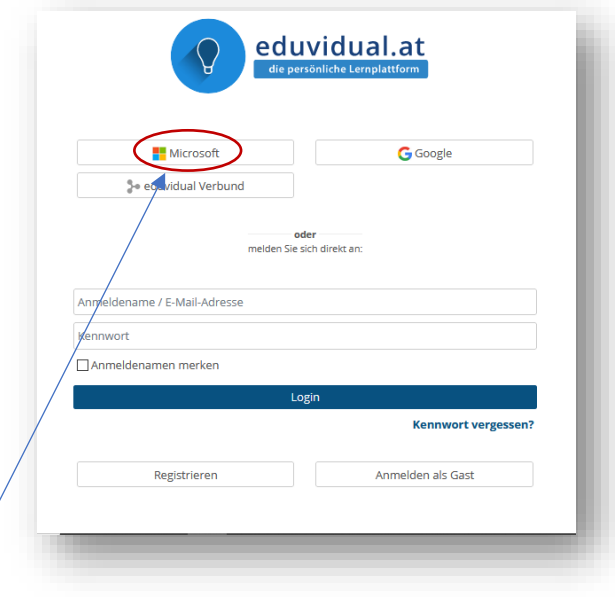

Die Anmeldung erfolgt über das SCHUL-**MICROSOFT-KONTO**. Die Kontodaten sind die gleichen wie von OFFICE 365. z.B.: Benutzername**: mmustermann@obertrum.schule** Kennwort: **Kj65**

(Siehe auch die Informationen zu OFFICE 365 auf der Schul-Homepage.)

Nach der Anmeldung gelangt man zur Startseite = Kursübersicht oder auch "ÜBERBLICK" genannt.

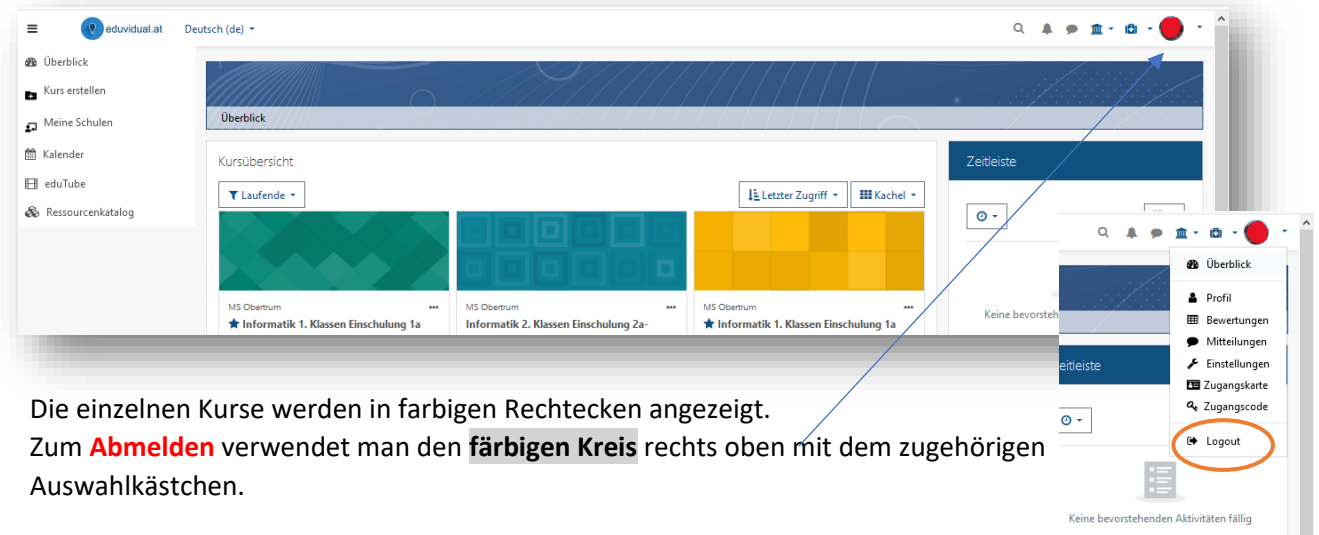

## *ABGABE von Hausübungen:*

Es können verschiedene Arten von Dateien abgegeben werden: (z. B.: WORD, PDF, JPG...)

Dazu wird in EDUVIDUAL als ABGABEZEICHEN Folgendes angezeigt:

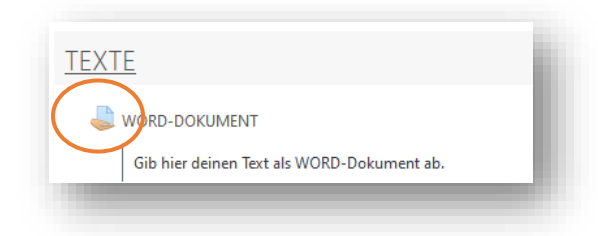

Nachdem dieses Symbol angeklickt wurde, erscheint folgendes Dialog-Fenster:

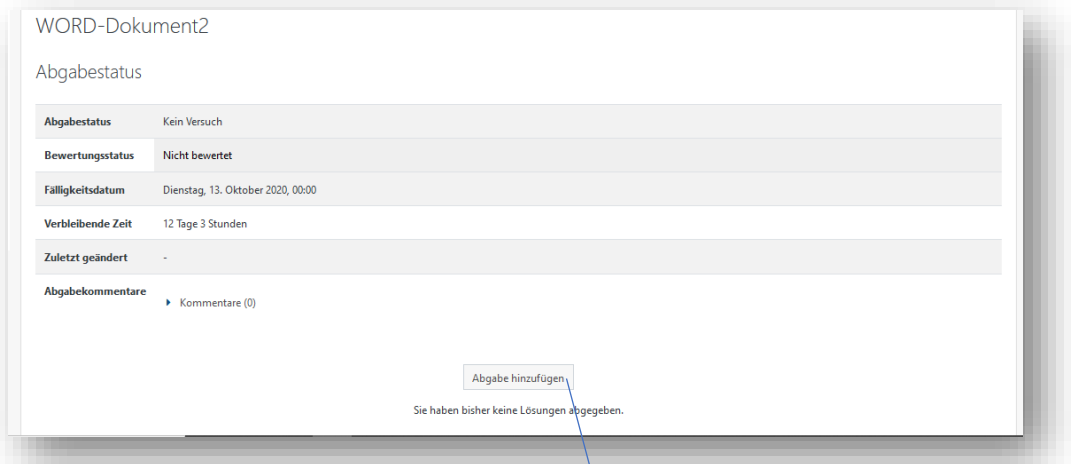

Hier sieht man die Anzahl der Versuche, ob die Arbeit schon bewertet wurde, den Abgabetermin, die verbleibende Zeit und das Änderungsdatum.

Für die Abgabe einer Hausaufgabe gibt es **2 verschiedene Möglichkeiten**:

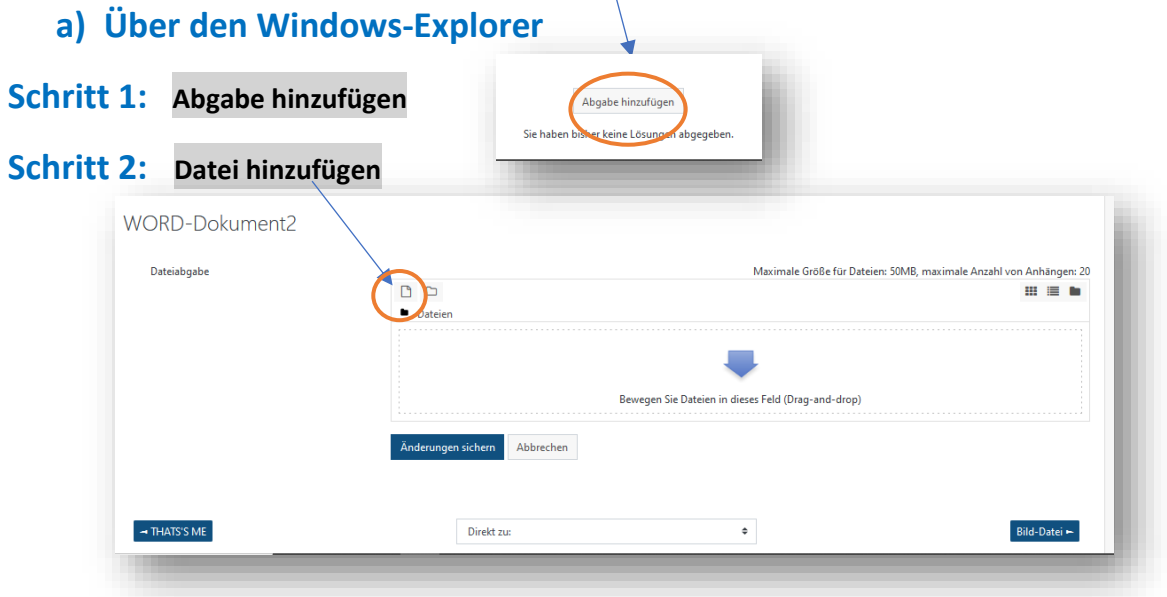

# **Schritt 3:**

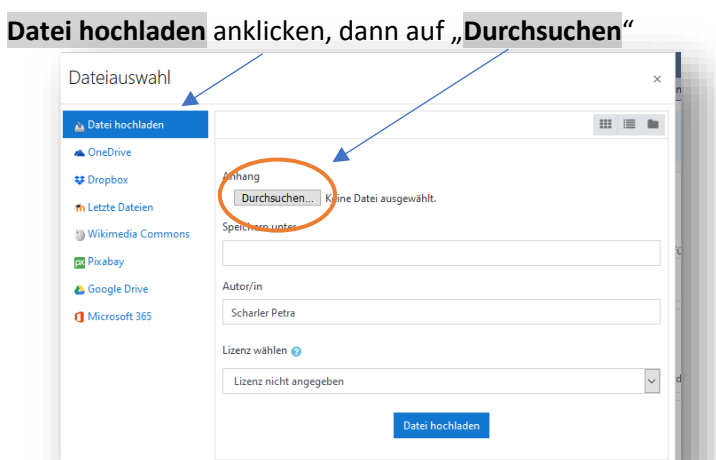

Abgespeicherte Datei vom Computer anklicken und **öffnen** wählen.

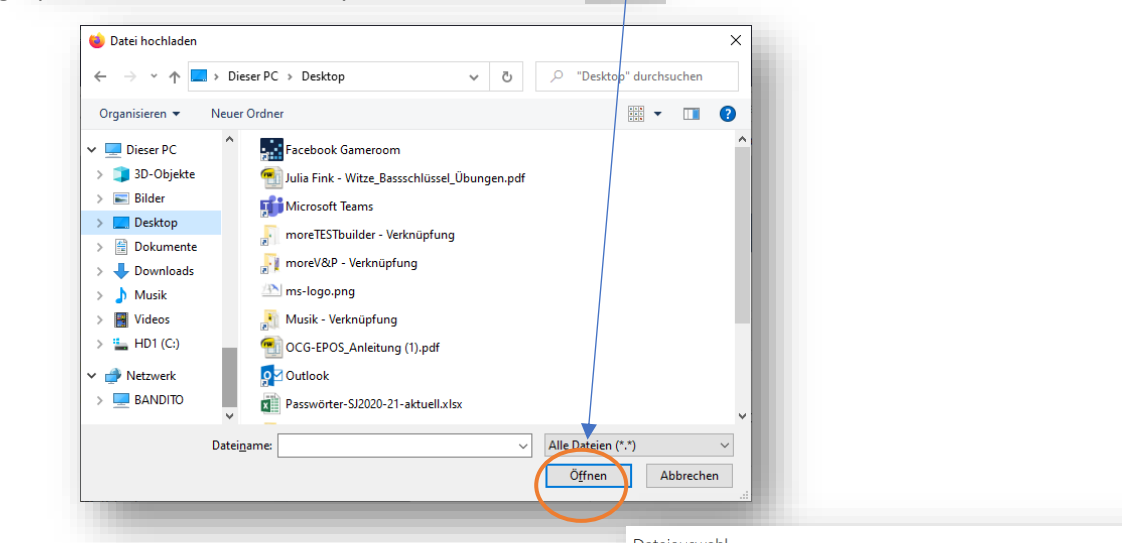

Dateiauswahl  $\times$ Als Kontrolle erscheint der Name der Datei neben ا<br>Datei hochlad وفي  $\mathbf{m} \ \equiv \ \mathbf{b}$ dem Wort "Durchsuchen". OneDrive Nun die Schaltfläche "DATEI HOCHLADEN"  $\bigoplus$  Dropbox Durchsuchen... **in** Letzte Dateien anklicken. bern unter Wikimedia Co **Pixabay Google Drive** Autor/in Scharler Petra Microsoft 36 Lizenz wählen  $\checkmark$ Lizenz nicht ar .<br>Datei hochladen Im Fenster wurde nun die Datei hinzugefügt. WORD-Dokbment2 Anhängen: 20<br>IIII IIII IIII  $\begin{array}{ccc}\n\Box & \Box & A \\
\Box & \Box & \Box\n\end{array}$ 

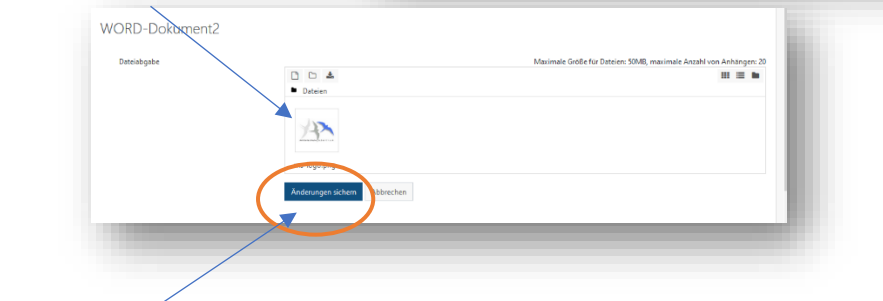

Schritt 4: "Änderungen sichern"

## **b) Mit der DRAG & DROP Funktion:**

Bei dieser wohl schnelleren Variante empfiehlt es sich die Datei auf dem Desktop abgespeichert zu haben.

Nachdem über das Aufgabensymbol ( ) im Kurs das Dialogfenster vom Abgabestatus aufgerufen wurde, müssen folgende Schritte ausgeführt werden.

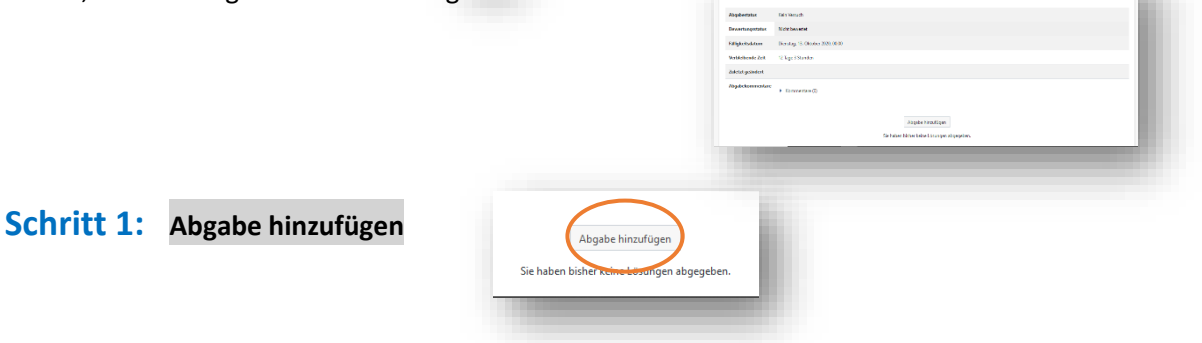

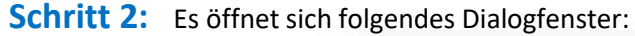

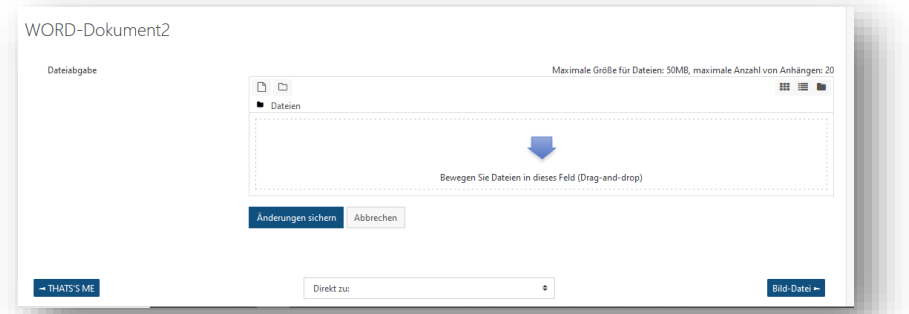

**Schritt 3:** Das Browserfenster mit Anklicken auf den oberen blauen Bereich zu Seite ziehen Dadurch verkleinert sich das Fenster und der Desktop mit der Datei wird sichtbar.

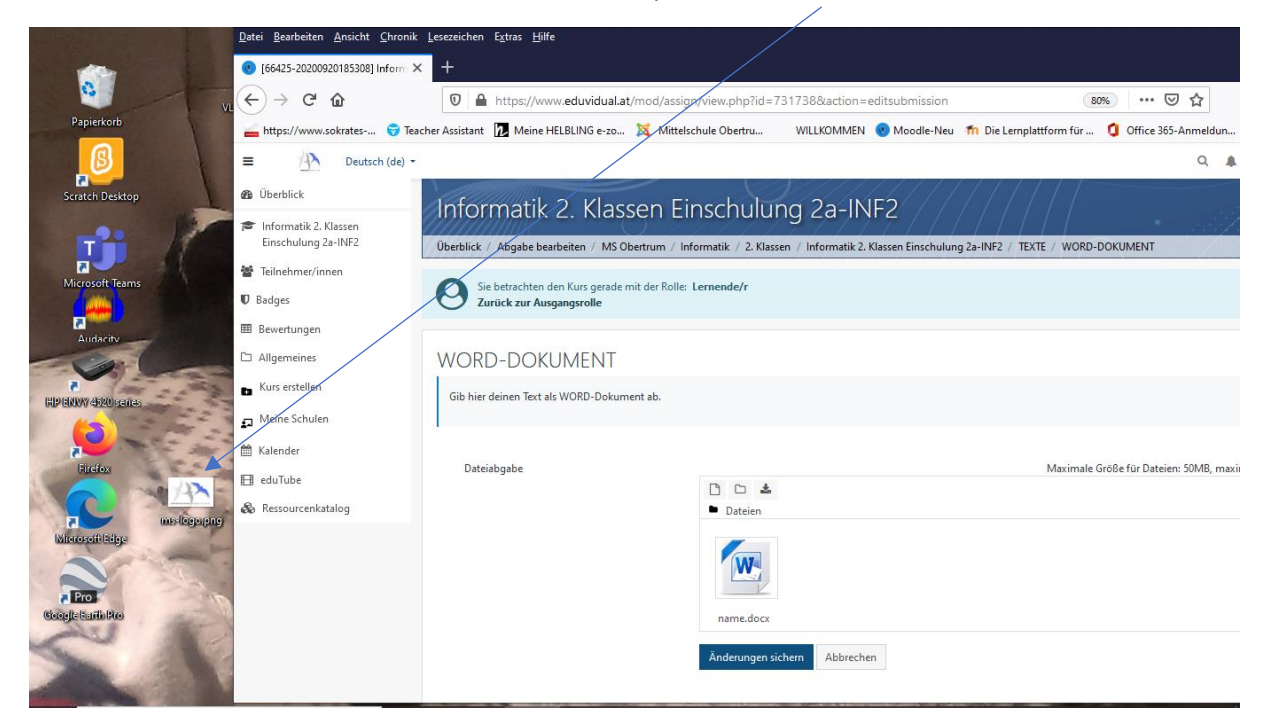

Schritt 4: Die linke Maustaste auf die Datei anklicken, halten und in das Abgabefenster ziehen, dann loslassen. Im Fenster erscheint nach einer kurzen Ladezeit die Hausübungsdatei.

 $\overline{a}$ 

**Contractor** 

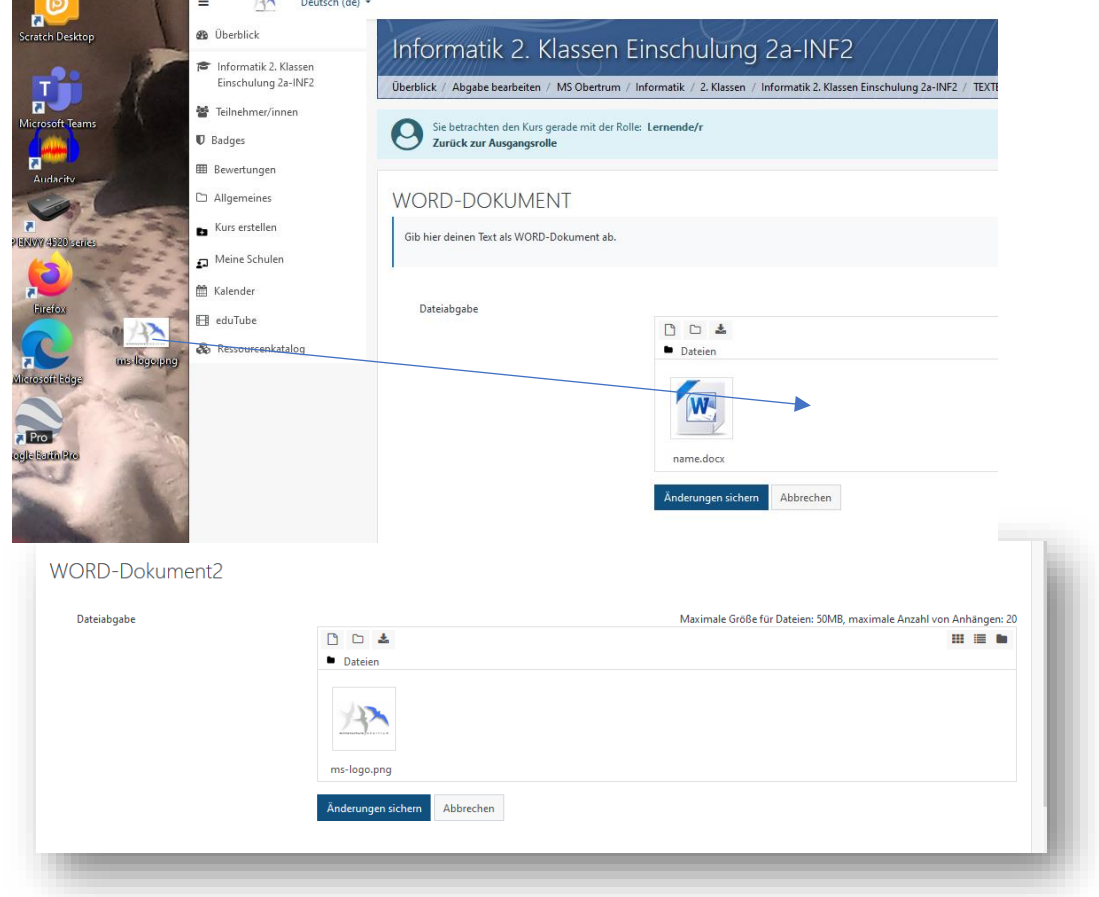

# Schritt 4: "Änderungen sichern"

Bei beiden Varianten erhält man als Kontrolle im Bereich Abgabestatus einen grünen Balken.

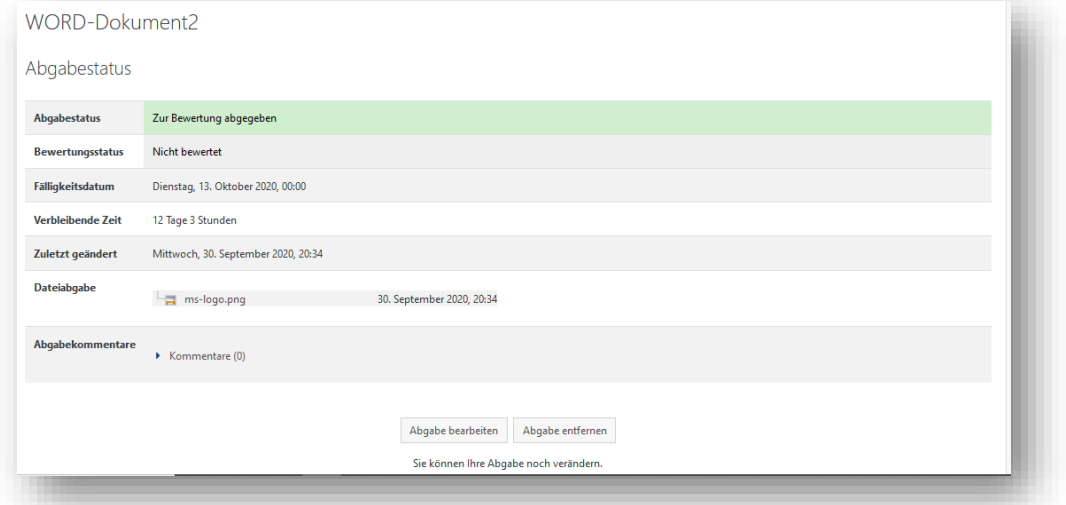

Nun musst du nur mehr warten, bis deine Arbeit von deinem Lehrer oder deiner Lehrerin bewertet wird.

Möchtest du nun zu einem anderen Kurs wechseln, klickst du auf das Wort "ÜBERBLICK", um wieder auf die Startseite zu gelangen. (Du findest es zweimal auf der Seite)

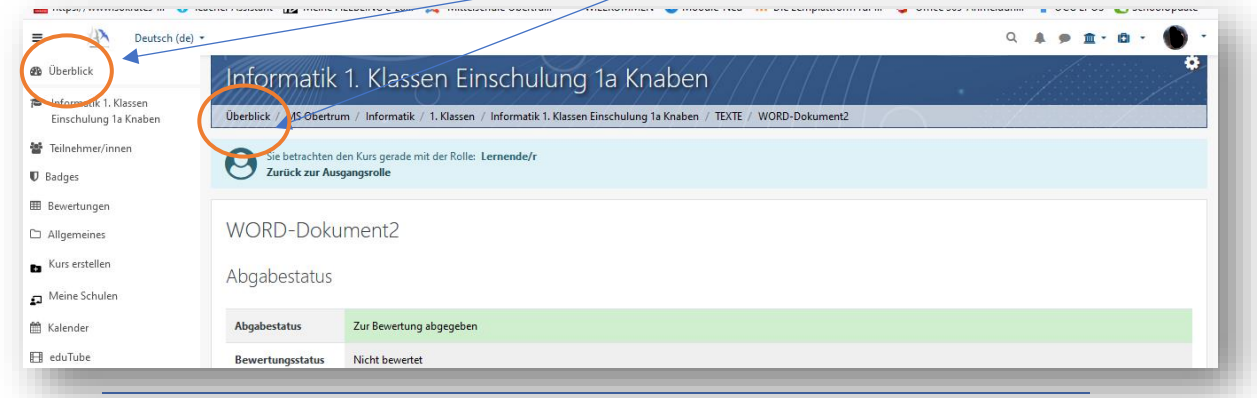

Hast du noch weitere Aufgaben abzugeben in einem Kurs, dann klick auf den **Kursnamen** unterhalb des Wortes "ÜBERBLICK"

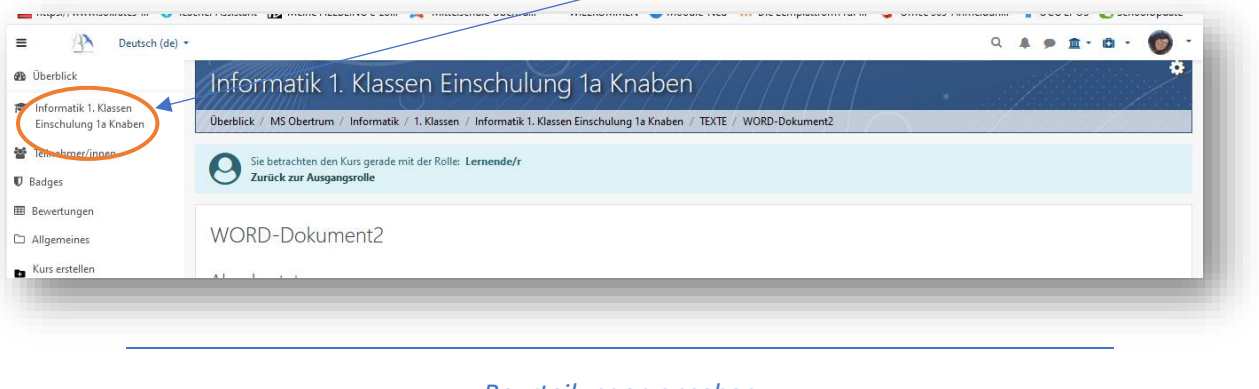

#### *Beurteilungen ansehen*

Du kannst deine Bewertungen jederzeit auf der Lernplattform ansehen.

Wähle dazu im linken Listenfeld das Wort **BEWERTUNGEN** aus und schon siehst du alle deine bewerteten Aufgaben.

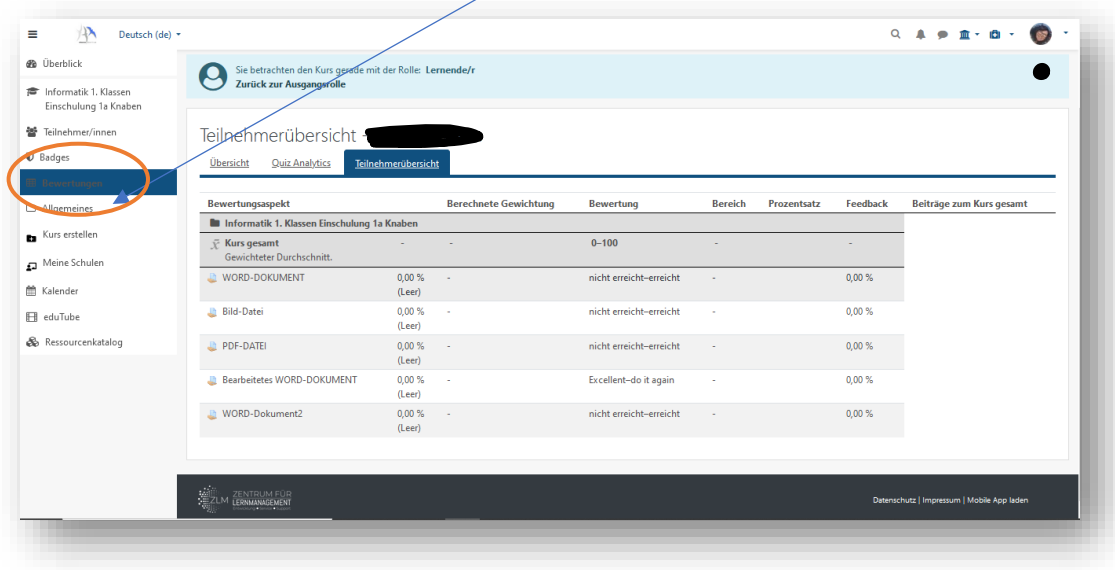

Möchtest du Details zu deiner Beurteilung ansehen (Lehrerkommentare), dann klickst du auf die entsprechende Aufgabe.

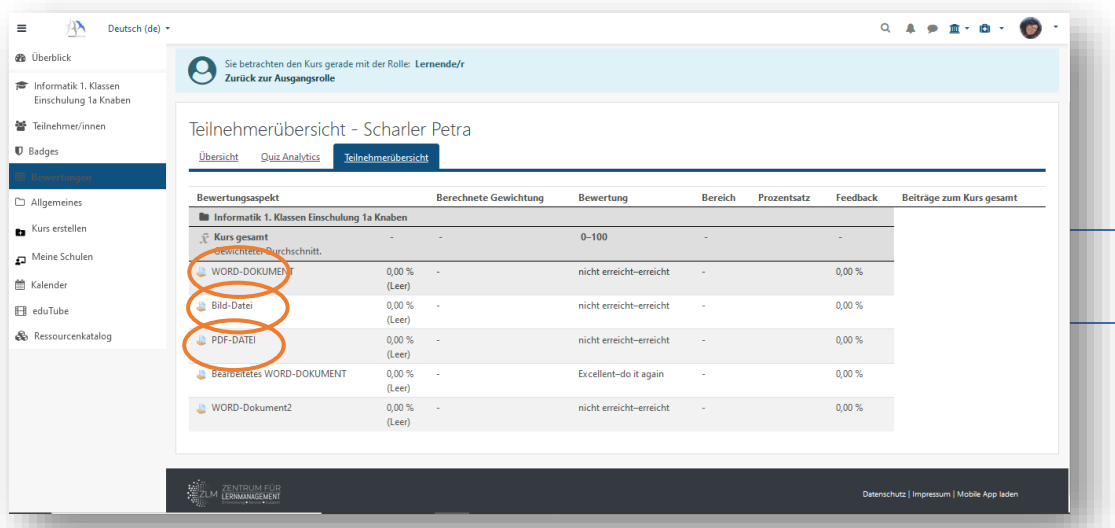

Du findest Zusatztexte oder angehängte Dateien ziemlich weit unten! Auch verbesserte Texte können dort angehängt sein.

### *Mitteilungen schreiben*

Solltest du einmal Fragen an deine Lehrer haben, kannst du das auch über EDUVIDUAL machen. Dazu klickst du auf die Sprechblase rechts oben neben deinem LOGIN Symbol.

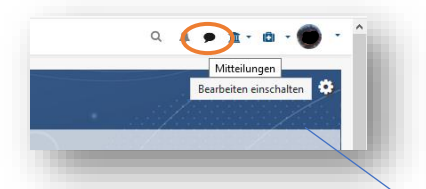

Es öffnet sich rechts ein neues Kästchen. Neben dem Lupenzeichen kannst du den Namen deines Lehrers eingeben, den du eine Mitteilung schreiben möchtest. Nachdem der Name erscheint, klick ihn an, schreibe im unteren Kästchen deine Mitteilung und sende diese mit dem Papierflieg

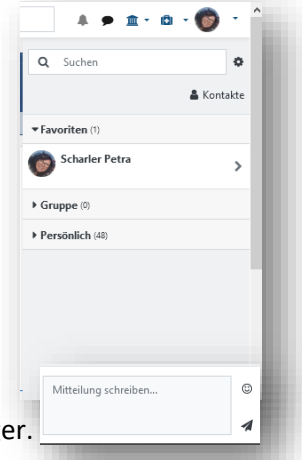

Du erkennst **neue Mitteilungen** am roten Zeichen neben der Sprechblase.

Q **A J** B - m